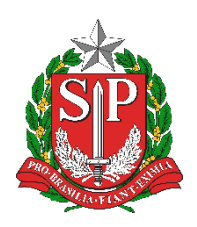

**SECRETARIA DA EDUCAÇÃO DO ESTADO DE SÃO PAULO PLATAFORMA SECRETARIA ESCOLAR DIGITAL (SED)**

# **Tutorial** Cadastro de Eletivas (Agrupamento)

**2020.02.21**

## **Sumário**

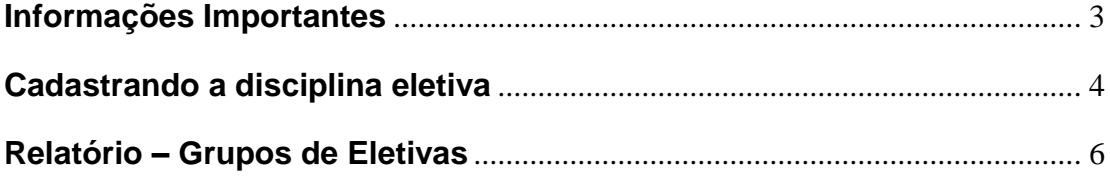

#### <span id="page-2-0"></span>**Informações Importantes**

Após a realização do feirão de eletivas, as disciplinas deverão ser cadastradas na Plataforma SED.

As disciplinas eletivas são cadastradas pelo próprio professor e deverão ser aprovadas por algum agente do trio gestor (diretor de escola, vice-diretor de escola ou professor coordenador).

Na ausência do Trio Gestor, o Supervisor de Ensino também conseguirá aprovar a disciplina.

Após a aprovação da disciplina o GOE, o Agente de Organização Escolar ou o Diretor/Vice diretor de escola poderão realizar o agrupamento dos alunos.

O agrupamento dos alunos, nada mais é do que a enturmação dos mesmos.

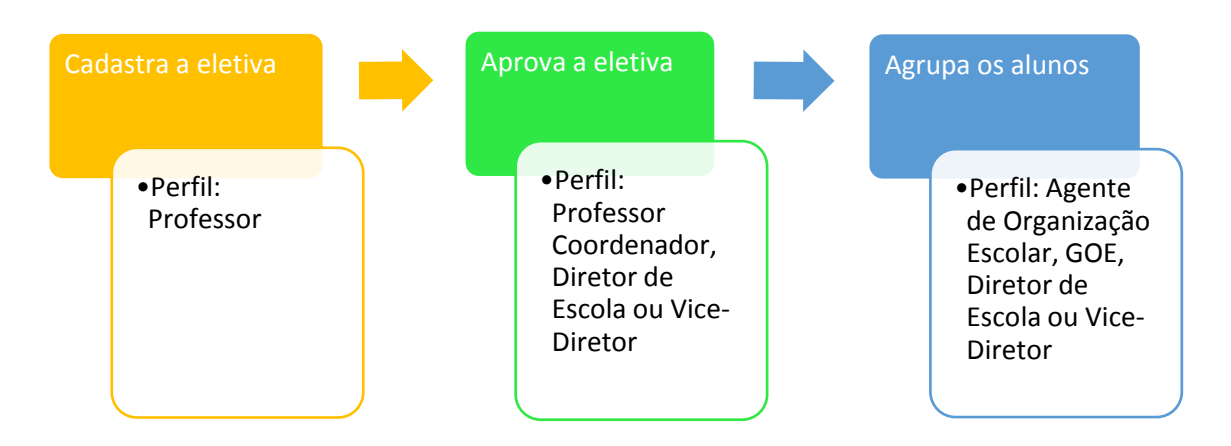

Fluxo:

É de suma importância que o agrupamento dos alunos seja realizado, para que o professor consiga utilizar o Diário de Classe.

#### <span id="page-3-0"></span>**Cadastrando a disciplina eletiva**

**Passo 1** - Acesse a plataforma SED por meio do link: <https://sed.educacao.sp.gov.br/> com seu login e senha.

**Passo 2** – Clique no menu **Diário de Classe**, submenu **Disciplina Eletiva / Cadastrar Eletiva**.

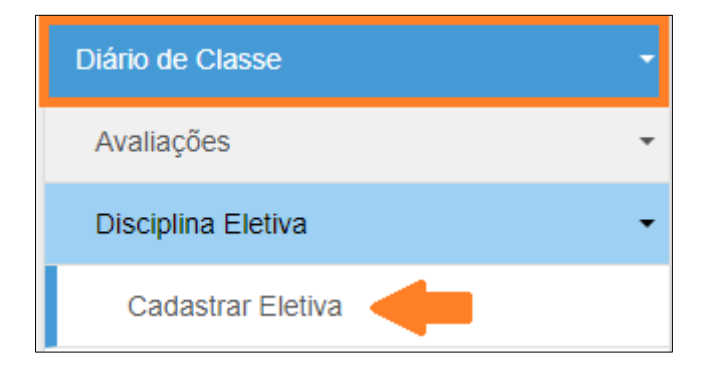

**Passo 3 –** Selecione os filtros necessários e clique em **Pesquisar**.

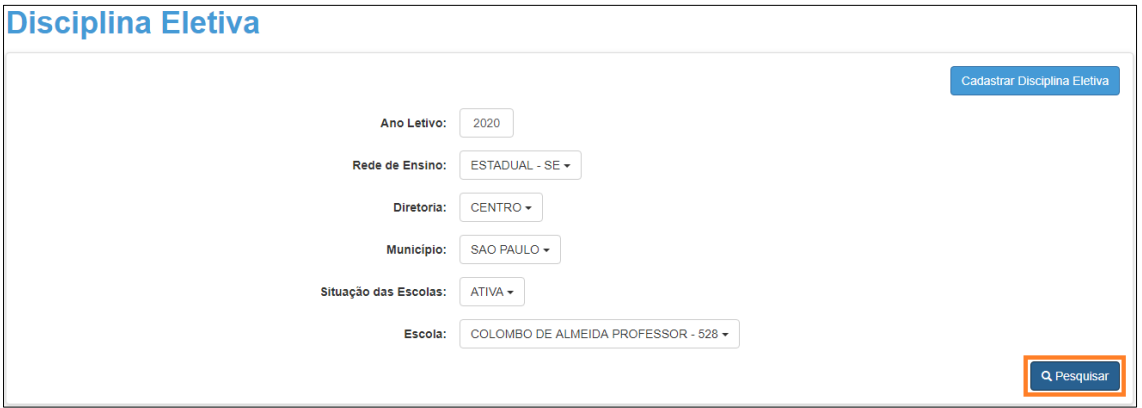

**Passo 4 –** O sistema trará o número do grupo, o nome da disciplina, a vigência, o nome do usuário que cadastrou a disciplina, o nome do professor e o status do professor. Clique em **agrupamento de alunos** para agrupar os alunos.

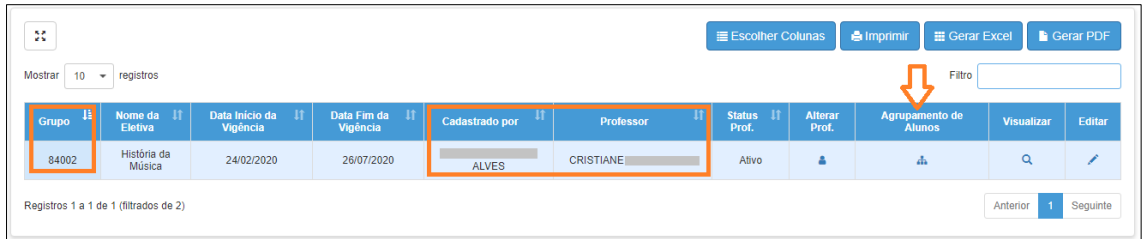

**Passo 5 –** Serão exibidos todos os alunos pertencentes as turmas do agrupamento escolhido na tela de cadastro da eletiva.

Selecione os alunos que farão parte da disciplina eletiva e clique em **Salvar**.

Lembrando que é possível navegar entre as abas para selecionar os alunos de diferentes séries.

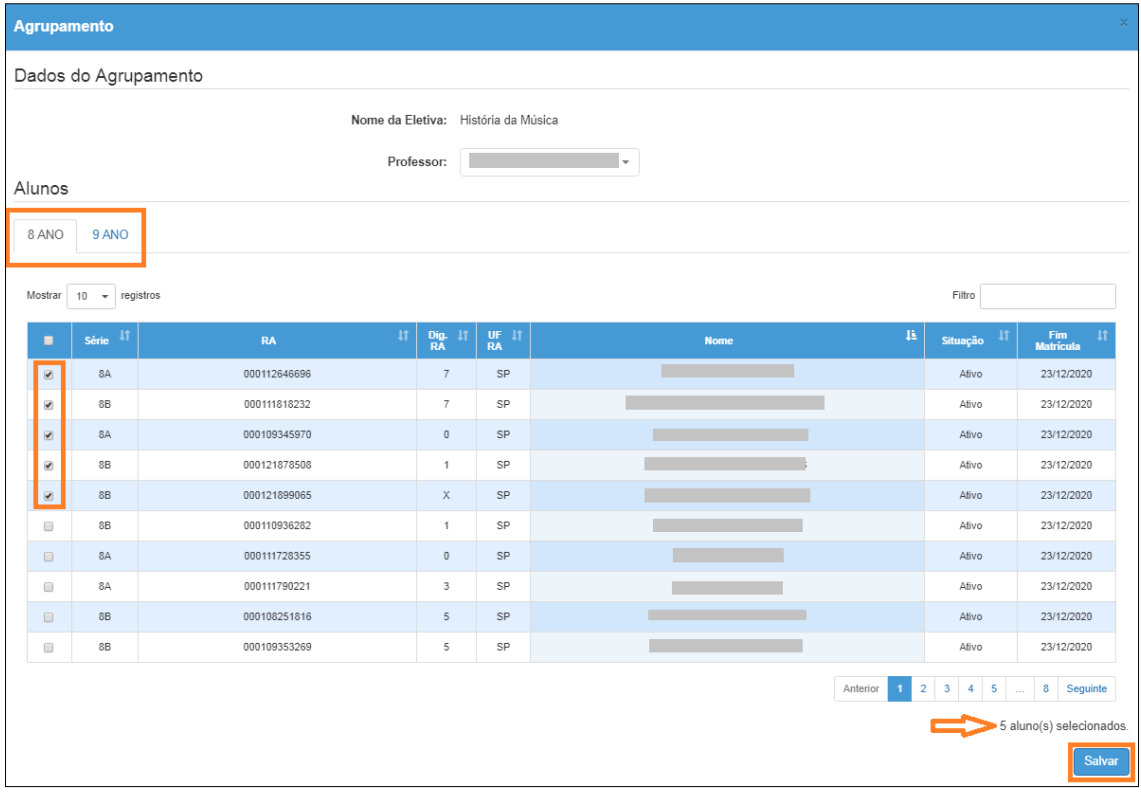

Pronto! Agora o professor visualizará os novos grupos de alunos.

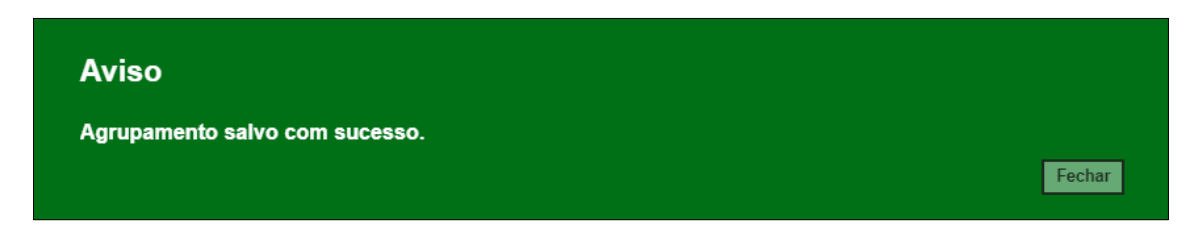

### <span id="page-5-0"></span>**Relatório – Grupos de Eletivas**

Para visualizar os alunos que já foram agrupados acesse o relatório clicando no menu Diário de Classe/Disciplina Eletiva/Relatório – Grupos de Eletivas.

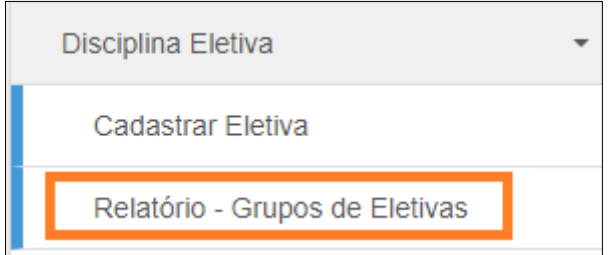